$\overline{1}$ 

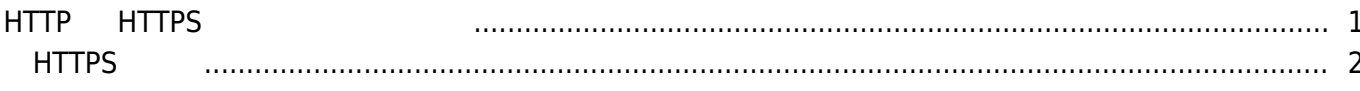

, [BioStar 2,](http://kb.supremainc.com/knowledge/doku.php?id=tag:biostar_2&do=showtag&tag=BioStar_2) [HTTPS,](http://kb.supremainc.com/knowledge/doku.php?id=tag:https&do=showtag&tag=HTTPS) ["HTTP"](http://kb.supremainc.com/knowledge/doku.php?id=tag:http&do=showtag&tag=%E2%80%9CHTTP%22)

사이의 통신에서 향상된 보안을 보장합니다.

## <span id="page-1-0"></span>**HTTP HTTPS**

BioStar 2.5 BioStar 2 AHTTPS

 $\blacksquare$ HTTP

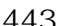

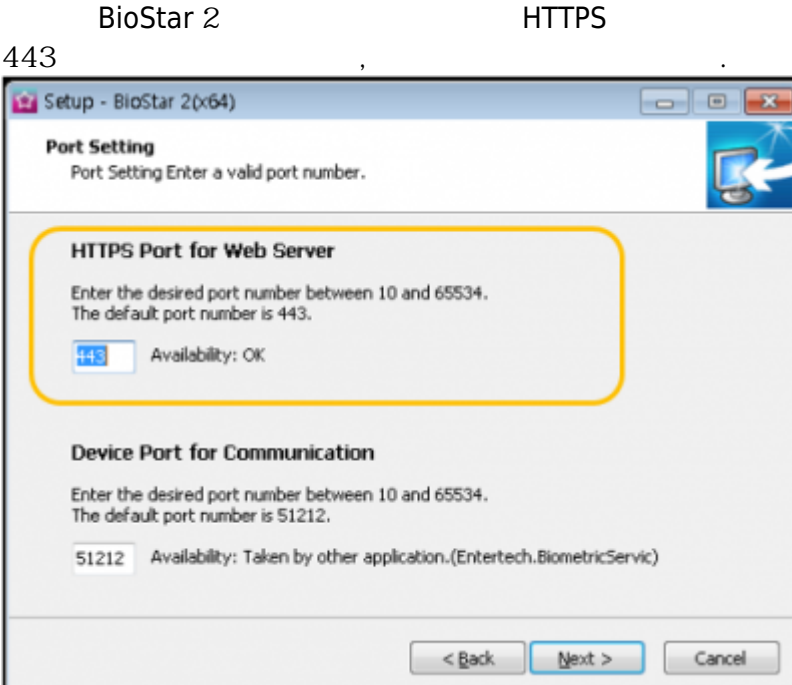

## 있습니다.

BioStar 2 **BioStar 2** 

이것은 서버의 인증서가 클라이언트 PC에 설치되어 있지 않아 발생한 문제입니다.

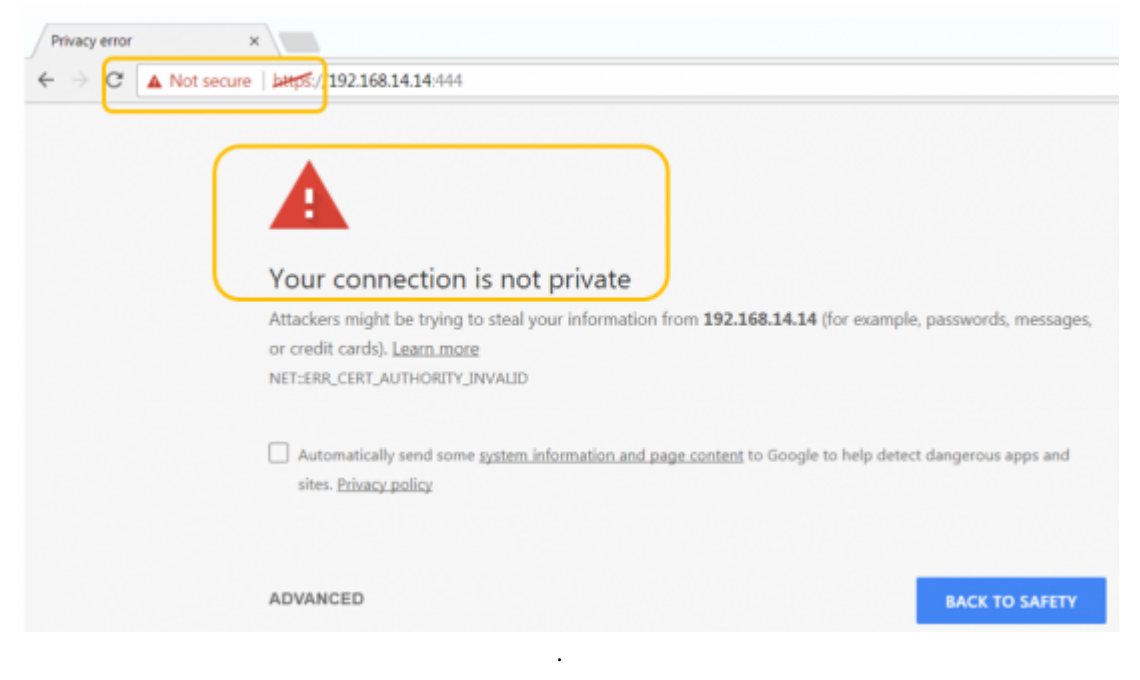

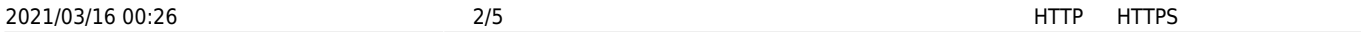

있습니다.

## <span id="page-2-0"></span>1. **BioStar Setting**

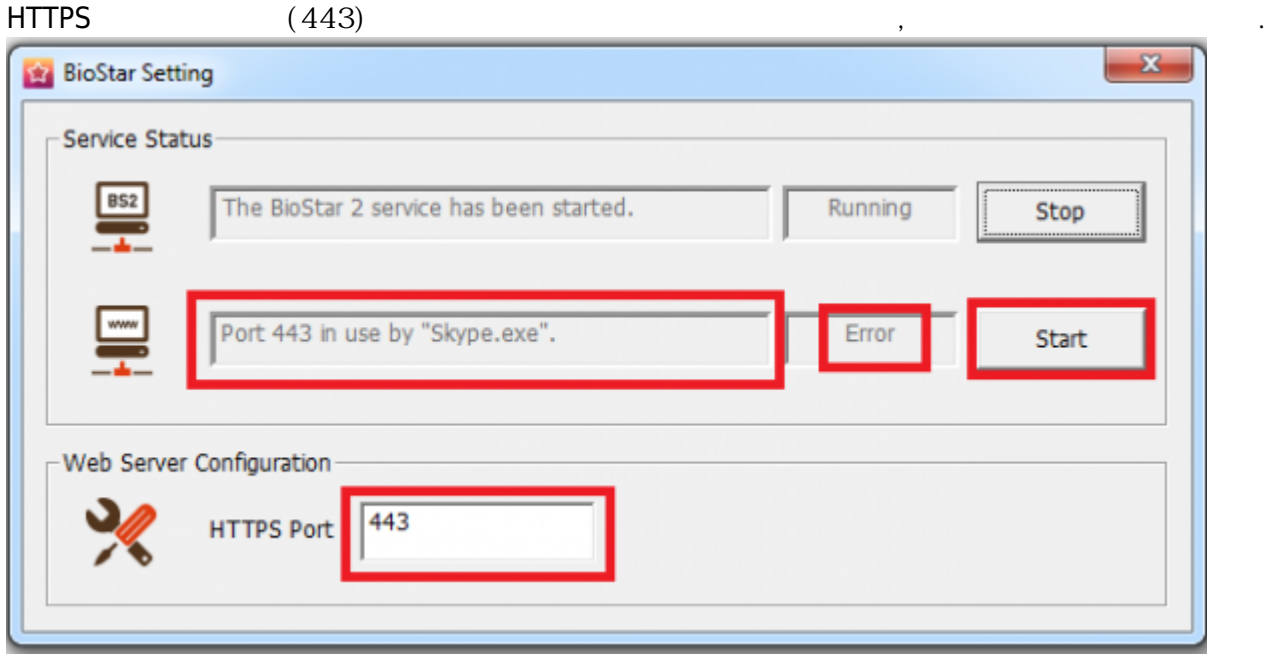

 $\mathcal{L}$ 

2. Chrome [https://\[server](#page--1-0) IP]:[port number] BioStar 2

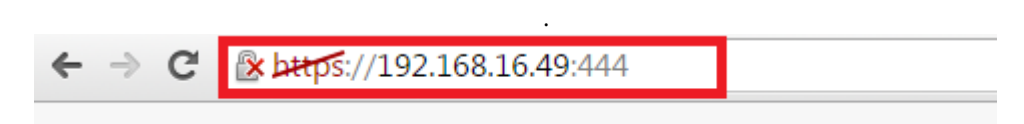

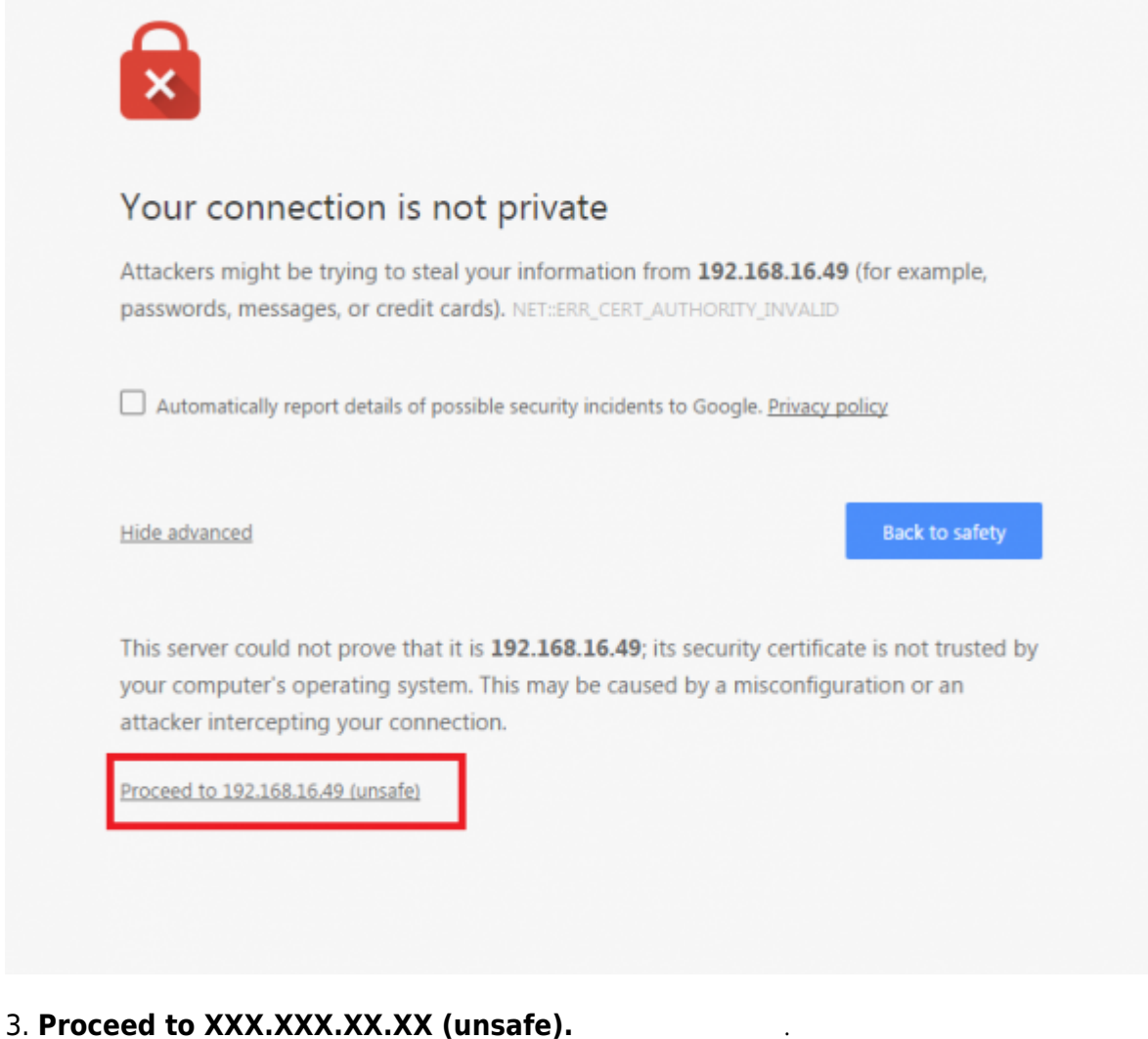

4. BioStar 2

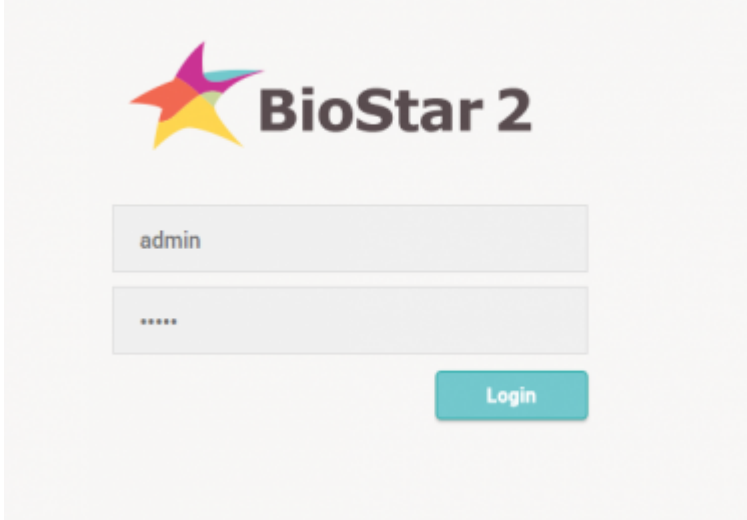

5. **설정** > **HTTPS**로 이동하십시오.

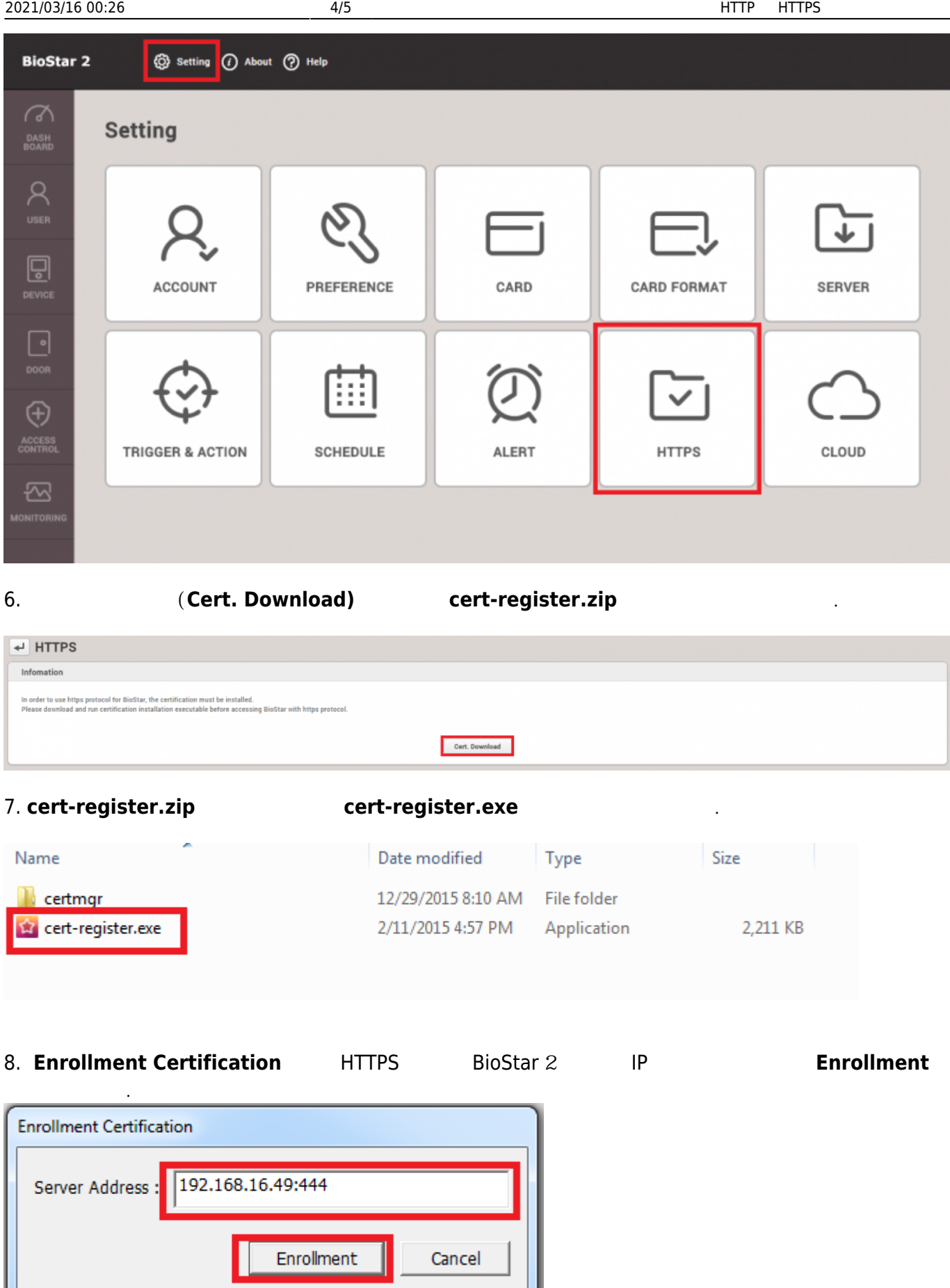

9. **Security Warning** 메시지를 읽고 **Yes**를 클릭하십시오.

л.

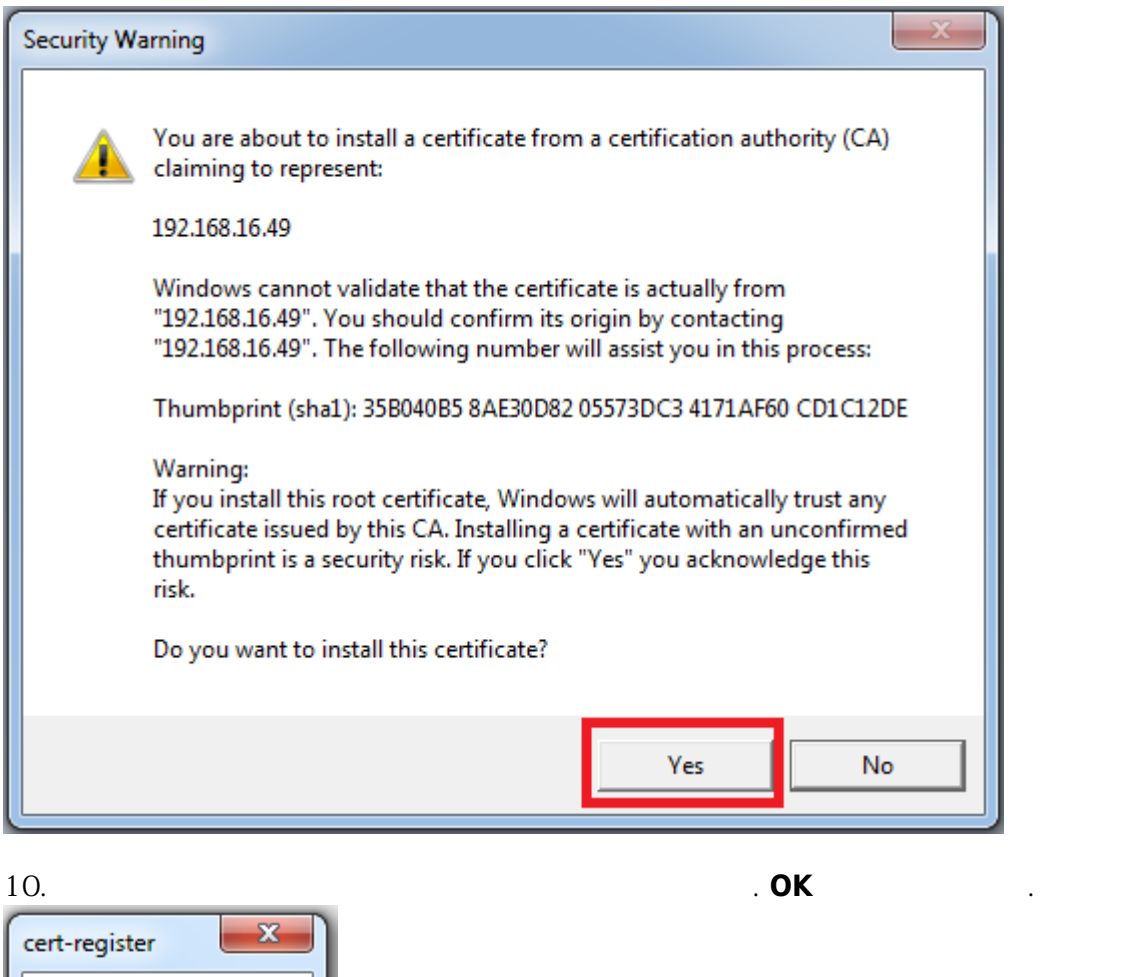

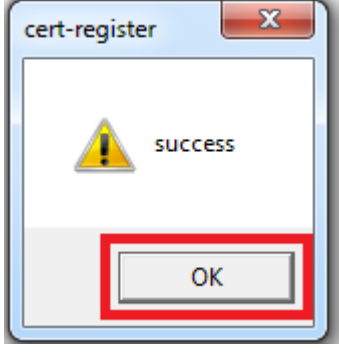

 $11.$  BioStar 2  $\blacksquare$  $2$ 그리고 HTTP HTTPS 도 프로토콜을 변경하는 다음 문서를 하고 있다. [HTTP HTTPS](http://kb.supremainc.com/knowledge/doku.php?id=ko:2xfaq_how_to_change_from_http_to_https)

From: <http://kb.supremainc.com/knowledge/>- Permanent link: **[http://kb.supremainc.com/knowledge/doku.php?id=ko:how\\_to\\_configure\\_https\\_settings\\_for\\_the\\_web\\_client](http://kb.supremainc.com/knowledge/doku.php?id=ko:how_to_configure_https_settings_for_the_web_client)** Last update: **2018/07/06 13:04**